# S software<sup>®</sup>

# ARIS FOR SAP SOLUTIONS

MAY 2022 VERSION 10.0 - SERVICE RELEASE 18

This document applies to ARIS Version 10.0 and to all subsequent releases.

Specifications contained herein are subject to change and these changes will be reported in subsequent release notes or new editions.

Copyright © 2010 - 2022 Software AG, Darmstadt, Germany and/or Software AG USA Inc., Reston, VA, USA, and/or its subsidiaries and/or its affiliates and/or their licensors.

The name Software AG and all Software AG product names are either trademarks or registered trademarks of Software AG and/or Software AG USA Inc. and/or its subsidiaries and/or its affiliates and/or their licensors. Other company and product names mentioned herein may be trademarks of their respective owners.

Detailed information on trademarks and patents owned by Software AG and/or its subsidiaries is located at https://softwareag.com/licenses.

Use of this software is subject to adherence to Software AG's licensing conditions and terms. These terms are part of the product documentation, located at

https://softwareag.com/licenses and/or in the root installation directory of the licensed product(s).

This software may include portions of third-party products. For third-party copyright notices, license terms, additional rights or restrictions, please refer to "License Texts, Copyright Notices and Disclaimers of Third Party Products". For certain specific third-party license restrictions, please refer to section E of the Legal Notices available under "License Terms and Conditions for Use of Software AG Products / Copyright and Trademark Notices of Software AG Products". These documents are part of the product documentation, located at https://softwareag.com/licenses and/or in the root installation directory of the licensed product(s).

# <span id="page-2-0"></span>**Contents**

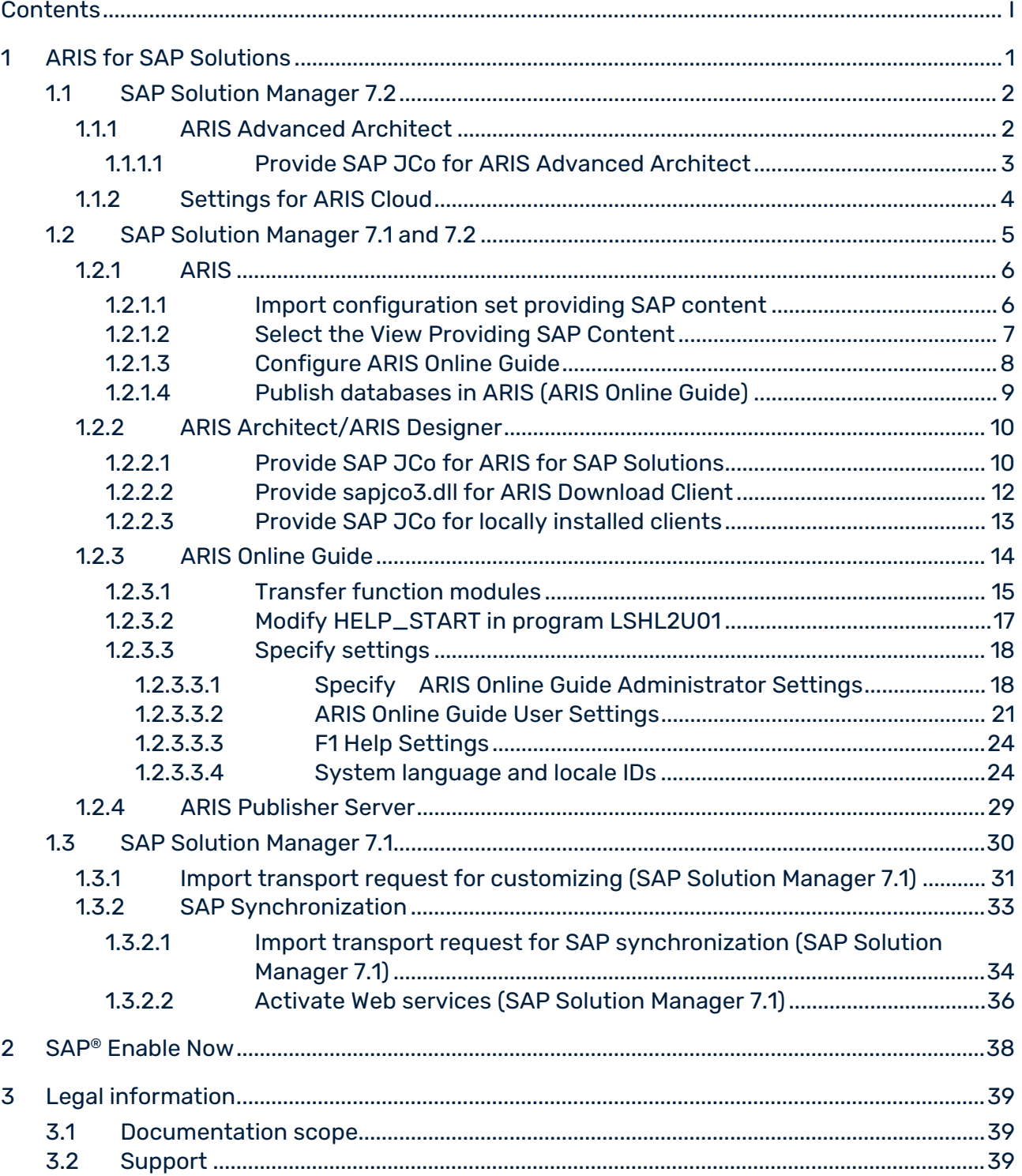

# <span id="page-3-0"></span>1 ARIS for SAP Solutions

If you are going to use **ARIS for SAP**® **Solutions**, additional requirements must be met. For details, see **ARIS for SAP**® **Solutions** manual and **ARIS Requirements for SAP**® **Solutions** manual available in the ARIS Download Center [\(https://aris.softwareag.com/\)](https://aris.softwareag.com/) or on Empower [\(https://empower.softwareag.com/\)](https://empower.softwareag.com/).

Depending on the ARIS Product you use, the features you provide, and the SAP Solution Manager version in use, you must customize the system.

- **IF you use SAP Solution Manager 7.2 (page [2\)](#page-4-0), you must configure the system regardless** of the SAP Solution Manager version in use (page [5\)](#page-7-0).
- If you use SAP Solution Manager 7.1, in addition to the version-independent configuration (pag[e 5\)](#page-7-0), you must configure the system accordingly (page [30\)](#page-32-0). You cannot use SAP Solution Manager 7.1 with ARIS.

# <span id="page-4-0"></span>1.1 SAP Solution Manager 7.2

ARIS and SAP Solution Manager 7.2 communicate via HTTP access. Therefore, the requirements must be met in the SAP system. In general, the system no longer requires transport requests. SAP® JCo is only required for ARIS Architect or ARIS Designer if you want to run executables.

The transport request for synchronization and **sapjco3.jar** on the server side are needed only for data migration. For details, see **Migrating SAP projects to SAP**® **Solution Manager 7.2 solutions** contained in the ARIS installation package, ARIS Download Center [\(https://aris.softwareag.com/\)](https://aris.softwareag.com/) or Empower [\(https://empower.softwareag.com/\)](https://empower.softwareag.com/).

If you want to provide ARIS for SAP features, you must configure them regardless of the SAP Solution Manager version that you use (page [5\)](#page-7-0).

If you want to use ARIS Advanced Architect, you must provide the SAP® Java Connector (sapjco3.jar) (page [3\)](#page-5-0) to run executables, and provide ARIS Connector for SAP Solutions (page [4\)](#page-6-0) to allow data transfer between ARIS and SAP systems.

### <span id="page-4-1"></span>1.1.1 ARIS Advanced Architect

When using ARIS Advanced Architect, you must provide the SAP Java Connector (sapjco3.jar) (page [3\)](#page-5-0) if you want to run actions, such as **Run executable**, **Show blueprint**, and **Show configuration** (client). For licensing reasons, it may not be installed automatically. ARIS Connector for SAP Solutions handles data transfer between ARIS and the SAP systems (page [4\)](#page-6-0).

# <span id="page-5-0"></span>1.1.1.1 Provide SAP JCo for ARIS Advanced Architect

ARIS and SAP Solution Manager 7.2 communicate via HTTP access. Therefore the requirements must be met in the SAP system. In general, the system no longer requires transport requests. The **sapjco3.jar** file is only required for ARIS Advanced Architect if you want to run executables.

The transport request for synchronization and **sapjco3.jar** on the server side are needed only for data migration. For details, see **Migrating SAP projects to SAP**® **Solution Manager 7.2 solutions** (ARIS Download Center [\(https://aris.softwareag.com/\)](https://aris.softwareag.com/) or Empower [\(https://empower.softwareag.com/\)](https://empower.softwareag.com/)).

#### **Procedure**

- 1. Download **SAP JCo 3.0.x** version appropriate for your operating system and for the runtime environment (JRE) used from the SAP Service Marketplace [\(https://support.sap.com/en/product/connectors/jco.html\)](https://support.sap.com/en/product/connectors/jco.html). If you are using a different operating system please refer to the appropriate download package from SAP AG.
- 2. Copy the file **sapjco3.dll** next to the Windows system libraries. For information on JRE version and Windows system, refer to the table below.
- 3. Copy the **sapjco3.jar** file to the **<Windows user profile>\ARIS10\DownloadClient\<IP of ARIS Advanced Server>\lib** directory, such as **C:\Users\<user>\ARIS10\DownloadClient\10.111.1531.94\lib**.
- 4. Restart the ARIS Advanced Architect.

**SAP**® **Jco 3.0.x** is available for ARIS Advanced Architect.

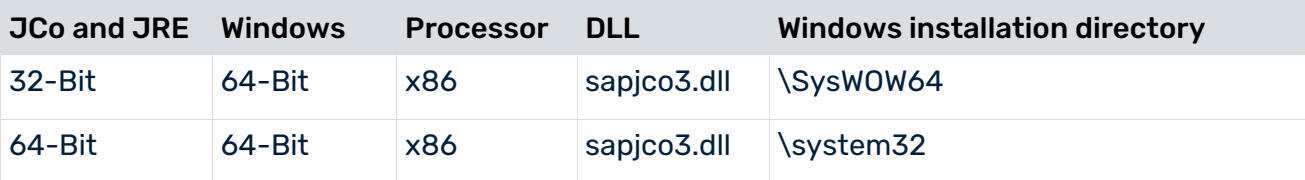

### <span id="page-6-0"></span>1.1.2 Settings for ARIS Cloud

If you are using ARIS in a cloud scenario, such as **ARIS Enterprise** edition, you must install ARIS Connector for SAP Solutions to exchange data between ARIS and SAP® Solution Manager 7.2 without a VPN connection. To install the connector, see ARIS Architect online help: **Install and configure ARIS Connector for SAP Solutions**.

# <span id="page-7-0"></span>1.2 SAP Solution Manager 7.1 and 7.2

If you want to provide ARIS for SAP features, you must configure them regardless of the SAP Solution Manager version that you use:

- ARIS (page [6\)](#page-8-0)
- ARIS Architect/ARIS Designer (page [10\)](#page-12-0)
- ARIS Publisher Server (page [29\)](#page-31-0)
- ARIS Online Guide (page [14\)](#page-16-0)

If you transfer data between ARIS and SAP Solution Manager, make sure to make log files available.

# <span id="page-8-0"></span>1.2.1 ARIS

If you plan to use the Run SAP executable, Download SAP documents, and use ARIS Online Guide (page [14\)](#page-16-0) to make documents available across the company which were specially created for your business processes in the SAP® system during customizing, please make the database available as a portal using ARIS. Therefore import portal configuration set providing SAP content (page [6\)](#page-8-1), activate the SAP configuration set (page [7\)](#page-9-0), and publish related databases.

### <span id="page-8-1"></span>1.2.1.1 Import configuration set providing SAP content

To start executables and download SAP documents, or to have the ARIS Online Guide available, you must import (page [6\)](#page-8-1) the SAP-related configuration sets for the portal and publish the database in **Published content**.

### **Prerequisite**

- You have the **Portal administrator** function privilege.
- You have access to the **Add-ons** folder that is contained in the ARIS installation package. You can download it from the ARIS Download Center (login required).

#### **Procedure**

- 1. Start ARIS.
- 2. Click *Application launcher* >  $\phi^{\bullet}$  **Administration.**
- 3. Click **Portal** > **Manage configuration sets**.
- 4. Click **Restore**. The file selection dialog opens.
- 5. Navigate to the **classicSAP.zip** or **defaultSAP.zip** archive file that is contained in the ARIS installation package (Add-ons/Extension pack SAP/Configuration sets).
- 6. Double-click the ZIP file.

The imported configuration set is listed.

If you activate this configuration set (page [7\)](#page-9-0) and publish the databases, the Run SAP executable, Download SAP documents, and ARIS Online Guide actions are available.

# <span id="page-9-0"></span>1.2.1.2 Select the View Providing SAP Content

Select the **classicSAP** or **defaultSAP** configuration set to display portal data.

#### **Prerequisite**

- You have the **ARIS Designer** license privilege.
- You have imported the classicSAP or the defaulSAPl view (page [6\)](#page-8-1).
- You have the **Portal publisher** function privilege.

#### **Procedure**

- 1. Start ARIS.
- 2. Click  $\cdots$  **Application launcher >**  $\phi^{\bullet}$  **Administration**.
- 3. Click **Configuration > Portal > Manage configuration sets**. All available views are displayed. The current view is marked.
- 4. Move the mouse pointer over the created view, for example, **classicSAP** or **defaultSAP**. If the configuration sets are not available, your Portal administrator must import (page [6\)](#page-8-1) them.
- 5. Click **Activate**.

All databases selected for the portal are published in the selected view.

### <span id="page-10-0"></span>1.2.1.3 Configure ARIS Online Guide

If the ARIS Online Guide is used for making documents that were created in the SAP ® system specially for your business processes available across the company, configure your custom settings to call the ARIS Online Guide.

### **Prerequisite**

ARIS and the SAP® system have been configured for using the ARIS Online Guide.

#### **Procedure**

- 1. Log on to the SAP system.
- 2. Start the **/n/IDS/AOG\_USER** executable. The **ARIS Online Guide User-specific settings** dialog opens.
- 3. Enable the **Use ARIS Online Guide** check box.
- 4. Select the **Connect** option to display the ARIS Online Guide in the portal in ARIS.
- 5. If you also want to use the F1 help from the SAP system in addition to the ARIS Online Guide, enable the **Also show default help** check box.
- 6. Enter the required connection data for ARIS Server and tenant on which the database was published as a portal. You administrator might already have specified default entries that you do not need to edit.

### **Base URL for Connect**

URL for the relevant ARIS Server:

http://<server name>

### **Tenant**

Tenant that manages the database published as a portal.

7. Save your changes.

The settings have been applied.

If you changed the default values set by your administrator and want to restore them, click **Restore defaults**.

### <span id="page-11-0"></span>1.2.1.4 Publish databases in ARIS (ARIS Online Guide)

If you plan to use ARIS Online Guide (page [14\)](#page-16-0) to make documents available across the company which were specially created for your business processes in the SAP® system during customizing, please make the databases available in **Published content** of ARIS.

#### **Prerequisite**

- You have the **Database administrator** function privilege.
- You have the **Publishing administrator** function privilege.

#### **Procedure**

- 1. Start ARIS.
- 2. Click *Application launcher* >  $\phi^{\bullet}$  **Administration**.
- 3. Click **Portal > Publish databases** if it is not already selected. The **Configuration** tab displays the **Publish databases** area. All available databases are displayed.
- 4. Enable the check boxes of the databases you want to publish in **Published content**.
- 5. For versioned databases, select the relevant version.
- 6. Click **Apply**.

The content of the databases is published in **Published content** in the selected configuration or modification set. If databases are available in **Published content** they cannot be deleted in ARIS.

### <span id="page-12-0"></span>1.2.2 ARIS Architect/ARIS Designer

When using installed clients, you must provide the SAP Java Connector (sapjco3.jar) (page [10\)](#page-12-1). This connector is used to create an RFC connection to the SAP system using SAP access parameters. For licensing reasons, it may not be installed automatically.

If you want to run actions, such as **Run executable** (SAP Solution Manager 7.1 and 7.2), **Show blueprint** (SAP® Solution Manager 7.1), or **Show configuration** (SAP Solution Manager 7.1), you must provide (page [13\)](#page-15-0) SAP® Java Connector (sapjco3.jar) for locally installed clients.

### <span id="page-12-1"></span>1.2.2.1 Provide SAP JCo for ARIS for SAP Solutions

ARIS and SAP Solution Manager 7.2 communicate via HTTP access. Therefore, the requirements must be met in the SAP system. In general, the system no longer requires transport requests. SAP® JCo is only required for ARIS Architect or ARIS Designer if you want to run executables.

The transport request for synchronization and **sapjco3.jar** on the server side are needed only for data migration. For details, see **Migrating SAP projects to SAP**® **Solution Manager 7.2 solutions** contained in the ARIS installation package, ARIS Download Center

[\(https://aris.softwareag.com/\)](https://aris.softwareag.com/) or Empower [\(https://empower.softwareag.com/\)](https://empower.softwareag.com/).

If you use SAP Solution Manager 7.1 and the SAP® synchronization or Test Designer, you must provide SAP® JCo containing **sapjco3.jar** and **sapjco3.dll** in order to allow the program to connect to the SAP® systems and provide all functions. For licensing reasons, files of SAP® JCo may not be automatically installed during installation. Transport requests (page [34\)](#page-36-0) are required for SAP Solution Manager 7.1.

The following procedure will automatically provide **sapjco3.jar** for ARIS Download Client and ARIS Server.

### **Procedure**

- 1. Download **SAP JCo 3.0.x** version appropriate for your operating system and for the runtime environment (JRE) used from the SAP Service Marketplace [\(https://support.sap.com/en/product/connectors/jco.html\)](https://support.sap.com/en/product/connectors/jco.html). If you are using a different operating system please refer to the appropriate download package from SAP AG.
- 2. Save the zip file, for example, **d:/sapjco3<number>.zip**.
- 3. Start ARIS Cloud Controller (ACC).
- 4. Stop the **abs** runnable: for example, enter stop **abs\_m**.

5. Provide **sapjco3.jar** for download clients and ARIS Server using this command:

**enhance abs\_<s, m, or I> with webappsClasspath local file <path to the saved zip file>**,

for example:

**enhance abs\_m with webappsClasspath local file "d:\\sapjco3<number>.zip"** Notice the double backslashes. Alternatively, use single forward slashes, for example **"d:/sapjco3<number>.zip"**

6. Start the runnable: for example, enter **start abs\_m**.

**sapjco3.jar** will be available for download clients and ARIS Server. The source file can be deleted.

Make sure that all users of ARIS Download Client that want to run executables using SAP Solution Manager 7.2 and users that still use SAP Solution Manager 7.1 copy the needed **sapjco3.dll** file (page [12\)](#page-14-0) to their local machines. For installed clients (page [13\)](#page-15-0) the **sapjco3.jar** file and the **sapjco3.dll** file must be provided manually.

After you have performed an update setup you need to enhance SAP JCo again. If you are using a Heavy-duty Server (HDS), enhance JCO also for the **hds** runnable as described for the **abs** runnable.

# <span id="page-14-0"></span>1.2.2.2 Provide sapjco3.dll for ARIS Download Client

ARIS and SAP Solution Manager 7.2 communicate via HTTP access. Therefore, the requirements must be met in the SAP system. In general, the system no longer requires transport requests. SAP® JCo is only required for ARIS Architect or ARIS Designer if you want to run executables.

The transport request for synchronization and **sapjco3.jar** on the server side are needed only for data migration. For details, see **Migrating SAP projects to SAP**® **Solution Manager 7.2 solutions** contained in the ARIS installation package, ARIS Download Center [\(https://aris.softwareag.com/\)](https://aris.softwareag.com/) or Empower [\(https://empower.softwareag.com/\)](https://empower.softwareag.com/).

If you use SAP Solution Manager 7.1 and the SAP® synchronization or Test Designer, you must provide SAP® JCo containing **sapjco3.jar** and **sapjco3.dll** in order to allow the program to connect to the SAP® systems and provide all functions. For licensing reasons, files of SAP® JCo may not be automatically installed during installation. Transport requests (page [34\)](#page-36-0) are required for SAP Solution Manager 7.1.

After the sapjco3.jar file was made available for ARIS Download Client and ARIS Server (page [10\)](#page-12-1) all ARIS Download Client 's users must copy the sapjco3.dll file (page [12\)](#page-14-0) to their local machines.

#### **Procedure**

- 1. Make sure that a 32-bit JRE version is installed and in use.
- 2. Download **SAP JCo 3.0.x** version appropriate for your operating system and for the runtime environment (JRE) used from the SAP Service Marketplace [\(https://support.sap.com/en/product/connectors/jco.html\)](https://support.sap.com/en/product/connectors/jco.html). If you are using a different operating system please refer to the appropriate download package from SAP AG.
- 3. Copy the **sapjco3.dll** file next to the Windows operating system libraries.

For information on the Windows operating system, refer to the table below.

4. Restart ARIS Download Client.

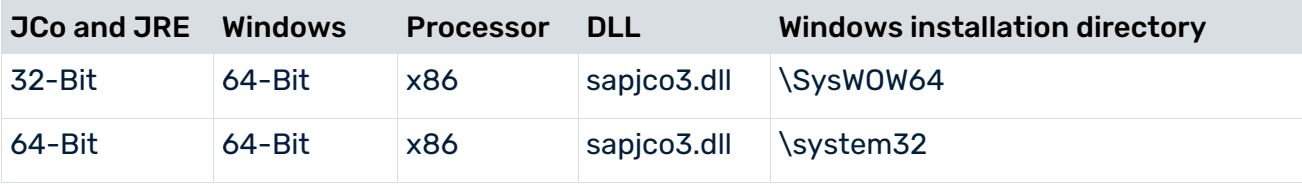

### <span id="page-15-0"></span>1.2.2.3 Provide SAP JCo for locally installed clients

ARIS and SAP Solution Manager 7.2 communicate via HTTP access. Therefore, the requirements must be met in the SAP system. In general, the system no longer requires transport requests. SAP® JCo is only required for ARIS Architect or ARIS Designer if you want to run executables.

The transport request for synchronization and **sapjco3.jar** on the server side are needed only for data migration. For details, see **Migrating SAP projects to SAP**® **Solution Manager 7.2 solutions** contained in the ARIS installation package, ARIS Download Center [\(https://aris.softwareag.com/\)](https://aris.softwareag.com/) or Empower [\(https://empower.softwareag.com/\)](https://empower.softwareag.com/).

If you use SAP Solution Manager 7.1 and the SAP® synchronization or Test Designer, you must provide SAP® JCo containing **sapjco3.jar** and **sapjco3.dll** in order to allow the program to connect to the SAP® systems and provide all functions. For licensing reasons, files of SAP® JCo may not be automatically installed during installation. Transport requests (page [34\)](#page-36-0) are required for SAP Solution Manager 7.1.

#### **Procedure**

- 1. Download **SAP JCo 3.0.x** version appropriate for your operating system and for the runtime environment (JRE) used from the SAP Service Marketplace [\(https://support.sap.com/en/product/connectors/jco.html\)](https://support.sap.com/en/product/connectors/jco.html). If you are using a different operating system please refer to the appropriate download package from SAP AG.
- 2. Copy the file **sapjco3.dll** next to the Windows system libraries.

For information on JRE version and Windows system, refer to the table below.

- 3. Copy the **sapjco3.jar** file to the **<ARIS installation directory>\client\lib** directory.
- 4. Restart the ARIS client.

**SAP**® **Jco 3.0.x** is available for this installed client.

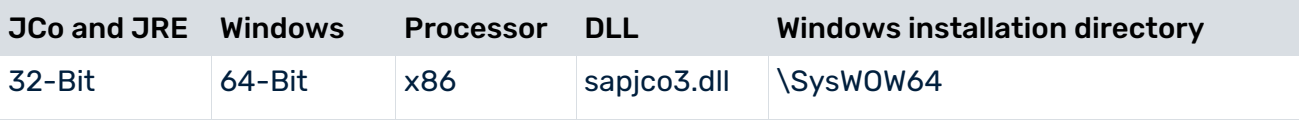

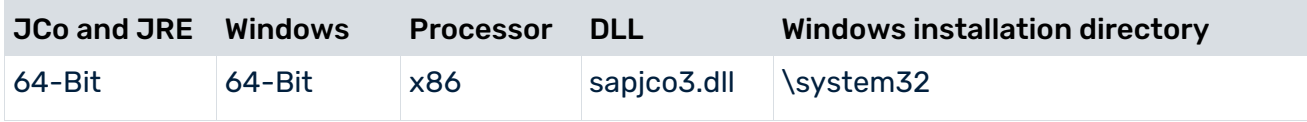

### <span id="page-16-0"></span>1.2.3 ARIS Online Guide

SAP® system administrators can use ARIS Online Guide to make help on company-specific executables available for users of SAP systems alongside the standard **F1** help. For example, ARIS Online Guide gives you access to documents that were created during customizing or later to explain complex processes. You can provide ARIS Online Guide via ARIS. Using ARIS Publisher is no longer recommended.

- If you plan to use ARIS Online Guide, you must publish your database as a process portal using ARIS (see ARIS online help page **Publish database as a process portal**).
- Providing ARIS Online Guide via ARIS Publisher is no longer recommended.

From ARIS 10.0.13.0 on ARIS Publisher and IT Inventory are no longer delivered. This means that you can no longer install or update ARIS Publisher Server. You can still use your current ARIS Publisher installation, but since this component is no longer supported, no more features will be developed. We strongly recommend using the ARIS portal (Published content) instead of ARIS Publisher in the future.

To publish your database as a publisher export nevertheless, ARIS Publisher Server must be configured (page [29\)](#page-31-0).

An executable version of the SAP GUI and an approved Web browser must be installed.

Once you have executed the client setup and made the created HTML documents available in the SAP system, your SAP system administrator must implement the executables

**/n/IDS/AOG\_ADMIN**, **/n/IDS/AOG\_USER**, and **ZEXTHLP** in the SAP system and adapt the Web server.

To do so, please adjust the following:

- 1. Import required function modules (page [15\)](#page-17-0).
- 2. Modify HELP\_START in program **LSHL2U01** (page [17\)](#page-19-0).
- 3. Specify settings (page [18\)](#page-20-0).

# <span id="page-17-0"></span>1.2.3.1 Transfer function modules

A transport request is executed to import the required function modules. The current transport request is contained in the ARIS installation package (..\Add-ons\extension\_pack\_SAP\ABAP\**ARIS Online Guide**).

### **Procedure**

- 1. Copy the file K<number>.<SAP system SID> from the ARIS installation package to the directory **\sapmnt\trans\cofiles**.
- 2. Copy the file **R<number>.<SAP system SID>** from the ARIS installation package to the directory **\sapmnt\trans\data**. The directory **sapmnt** normally corresponds to the directory **\usr\sap**. If you cannot find the **cofiles** and **data** directories under the specified paths, you can determine the correct path using the **DIR\_TRANS** variable. To do this, log on to the relevant SAP system, and run transaction **AL11**.

To transfer the transport request to the SAP system using the command line program **TP.EXE**, enter the following commands in the specified sequence:

#### a. **TP addtobuffer <SAP system SID>K<number> [target system SID]**

#### b. **TP import <SAP system SID>K<number> [client on target system]**

You can also execute the transport request using the transaction **STMS**.

#### **Procedure**

- 1. Log on to the relevant SAP system as a system administrator.
- 2. Execute transaction **STMS**. This takes you to the Transport Management System.
- 3. Click **Import overview**.
- 4. Double-click the relevant SAP system. This takes you to the import queue.
- 5. In the menu, select **Extras > Other requests > Add.** The **Add transport request to import queue** dialog opens.
- 6. Enter **<SAP system SID>K<number>** and confirm. You return to the import overview.
- 7. Select the transport request.
- 8. In the menu, select **Request > Import**. The **Import request** dialog opens.

9. Activate the **Options** tab and check **Ignore invalid component version.**

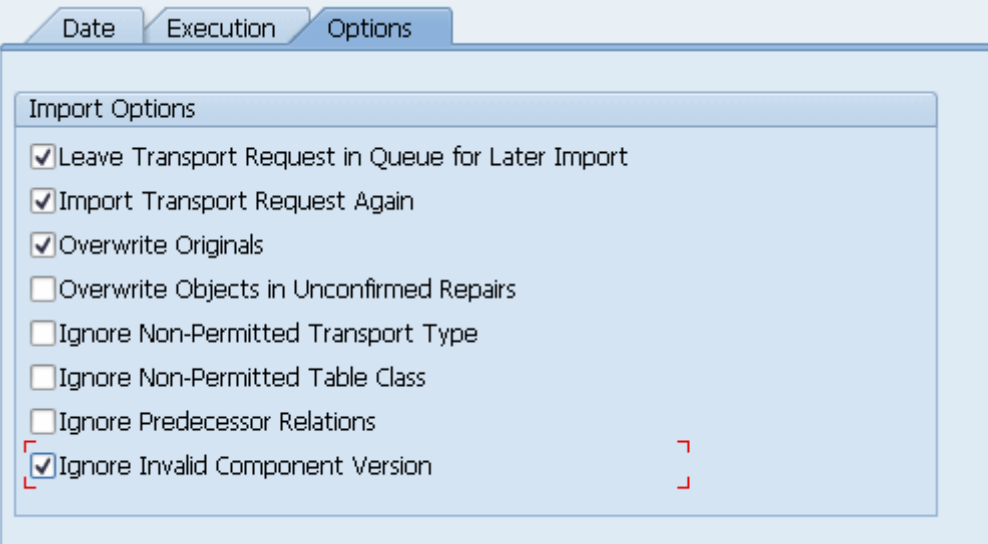

10. Enter the relevant target client and confirm via **F8** or **Start import**.

Then assign each of the transactions **/n/IDS/AOG\_ADMIN**, **/n/IDS/AOG\_USER**, and **ZEXTHLP** a new or existing authorization object.

If you create any new authorization objects, you must include them in suitable authorization profiles.

### <span id="page-19-0"></span>1.2.3.2 Modify HELP\_START in program LSHL2U01

After you have imported the required function modules, you must modify the SAP standard function **HELP\_START** in program **LSHL2U01**.

This will provide the F1 help call of ARIS Online Guide. To do this, you need a developer key and possibly an object key. You can obtain these keys via **OSS**.

#### **Procedure**

- 1. If required, log in to the relevant SAP system.
- 2. Execute executable **SE37**.

```
DATA: 1 error msg LIKE iwerrormsg. " DHB
 DATA: 1 action LIKE sy-xcode. " *17i
  DATA: exit_flg.
  DATA: save_help_info_call LIKE help_infos-call.
                   DATA: ihelpinfo TYPE help_info.
 DATA: lv_help_mode TYPE char1.<br>DATA: lv window name TYPE sydatar.
 DATA: lv_window_name
  DATA: a_msgv1 LIKE help_infos-msgv1,
       a_msgv2 LIKE help_infos-msgv2,
      a msqv3 LIKE help infos-msqv3,
       a_msgv4 LIKE help_infos-msgv4.
* help center
 DATA: l_flag_hc_called TYPE as4flag. "note 1135202
*------- CALL MODIFICATION ARIS Online Guide
  DATA: loaded TYPE c,
  bothhelp TYPE c.
  IF help_infos-call CN 'TMV' AND help_infos-call CO 'D' AND 
help_infos-object IS NOT INITIAL.
    CALL FUNCTION '/IDS/START_ARIS_ONLINE_GUIDE'
      EXPORTING
      i program = help infos-program
      IMPORTING
       e_help_loaded = loaded
       e_both_help = bothhelp.
    IF bothhelp NE 'X' AND loaded = 'X'.
      EXIT.
    ENDIF.
  ENDIF.
***************** end of insertion***************
    INSERT
---Additional code. ---
```
The F1 help call of ARIS Online Guide is available.

After you have imported support packages into the SAP system, this modification may be missing in some cases. The F1 help call of ARIS Online Guide is no longer available then. In this case, modify LSHL2U01 again.

# <span id="page-20-0"></span>1.2.3.3 Specify settings

Once you have imported the required function modules (page [15\)](#page-17-0) and modified the SAP standard function **HELP\_START** (page [17\)](#page-19-0), you can use the executables **/n/IDS/AOG\_ADMIN** (page [18\)](#page-20-1) and **/n/IDS/AOG\_USER** (page [21\)](#page-23-0) to specify various settings for the ARIS Online Guide in the SAP® system.

# <span id="page-20-1"></span>1.2.3.3.1 Specify ARIS Online Guide Administrator **Settings**

To make ARIS Online Guide available, SAP system administrators use the

**/n/IDS/AOG\_ADMIN** executable to specify default settings that all users of the client can adopt. Users can specify their own settings (page [21\)](#page-23-0) with the **/n/IDS/AOG\_USER** executable.

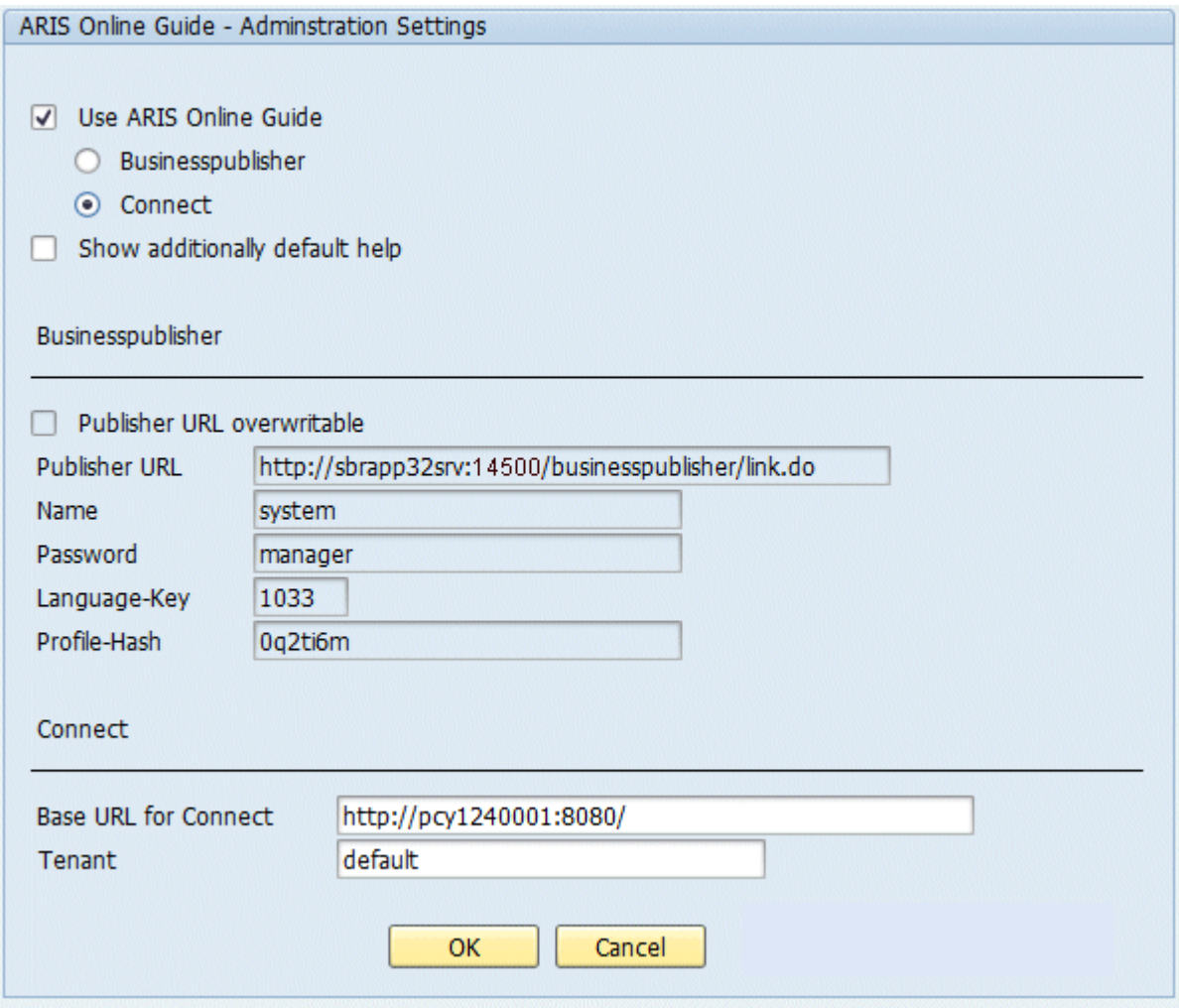

1. If you plan to make only the help from ARIS Online Guide available to the above user, enable the **Use ARIS Online Guide** check box.

- 2. Select **Connect** to make ARIS Online Guide available in the portal in ARIS.
- 3. To provide user access to the ARIS Online Guide help in addition to the F1 help that is available in the SAP system by default, enable the **Show additionally default help** check box.

### **ARIS SETTINGS**

You can edit these properties if you have selected the **ARIS** option.

Enter the required information to access the Portal that provides ARIS Online Guide. Users can change the URL and tenant.

#### **Base URL for Connect**

URL to access the relevant ARIS Server.

#### **Tenant**

Name of the tenant providing the Portal.

### **ARIS PUBLISHER SETTINGS**

You can edit these properties if you are still using the **ARIS Publisher** option.

From ARIS 10.0.13.0 on ARIS Publisher and IT Inventory are no longer delivered. This means that you can no longer install or update ARIS Publisher Server. You can still use your current ARIS Publisher installation, but since this component is no longer supported, no more features will be developed. We strongly recommend using the ARIS portal (Published content) instead of ARIS Publisher in the future.

- 1. Enable the **Publisher URL overwritable** check box to authorize users to change the URL to the Publisher export.
- 2. Enter the required information to access the Publisher export that provides ARIS Online Guide.

#### **Publisher URL**

URL to access the published database:

http://<servername>:<port number>/businesspublisher/link.do

For example **http://aris1:14500/businesspublisher/link.do**

#### **User name**

User that is used for login to the Publisher export.

#### **Password**

Password of the user who is logging in.

#### **Language-Key**

Value of the **LocaleID** (page [24\)](#page-26-1) key representing the interface language used in the Publisher export.

For example **1031** = German, **1033** = English

#### **Profile-Hash**

Value of the **ph** key representing the profile used in the Publisher export, for example, **0mhsu6i**.

To determine the values of **Profile-Hash** and **Language-Key**, open a model in the Publisher export, right-click and select **Copy link**.

http://publisherserver1:14500/businesspublisher/link.do?login=rkl&password=&**localeid** =**1031**&ph=**0mhsu6i**&modelguid=55165b80-30c6-11de-3712-00167669f3de

# <span id="page-23-0"></span>1.2.3.3.2 ARIS Online Guide User Settings

Any user of the client can use the **/n/IDS/AOG\_USER** executable to customize the settings specified by the SAP system administrator with the **/n/IDS/AOG\_ADMIN** executable.

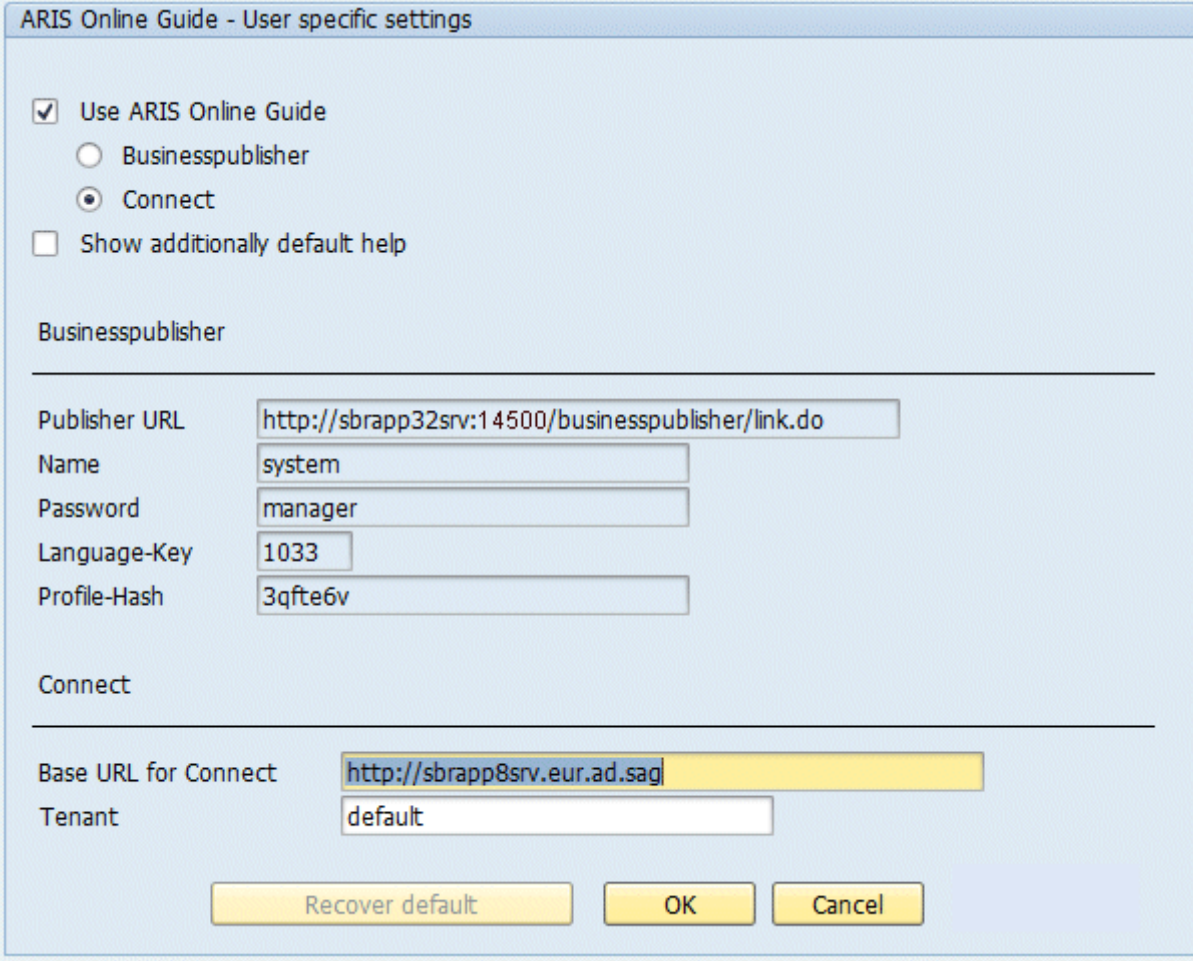

- 1. If you plan to make only the help from ARIS Online Guide available to the above user, enable the **Use ARIS Online Guide** check box.
- 2. Select **Connect** to make ARIS Online Guide available in the Portal in ARIS.
- 3. To provide user access to the ARIS Online Guide help in addition to the F1 help that is available in the SAP system by default, enable the **Show additionally default help** check box.

### **ARIS SETTINGS**

You can edit these properties if you have selected the **ARIS** option.

Enter the required information to access the Portal that provides ARIS Online Guide.

### **Base URL for Connect**

URL to access the relevant ARIS Server:

http://<servername>

#### **Tenant**

Name of the tenant providing the Portal.

### **ARIS PUBLISHER SETTINGS**

You can edit these properties if you are still using the **ARIS Publisher** option.

From ARIS 10.0.13.0 on ARIS Publisher and IT Inventory are no longer delivered. This means that you can no longer install or update ARIS Publisher Server. You can still use your current ARIS Publisher installation, but since this component is no longer supported, no more features will be developed. We strongly recommend using the ARIS portal (Published content) instead of ARIS Publisher in the future.

Enter the required information to access the Publisher export that provides ARIS Online Guide.

#### **Publisher URL**

URL to access the published database:

http://<servername>:<port number>/businesspublisher/link.do

For example **http://aris1:14500/businesspublisher/link.do**

#### **User name**

User that is used for login to the Publisher export.

#### **Password**

Password of the user who is logging in.

#### **Language-Key**

Value of the **LocaleID** (page [24\)](#page-26-1) key representing the interface language used in the Publisher export.

For example **1031** = German, **1033** = English

### **Profile-Hash**

Value of the **ph** key representing the profile used in the Publisher export, for example, **0mhsu6i**.

To determine the values of **Profile-Hash** and **Language-Key** open a model in the Publisher export, right-click and select **Copy link**.

http://publisherserver1:14500/businesspublisher/link.do?login=rkl&password=&**localeid** =**1031**&ph=**0mhsu6i**&modelguid=55165b80-30c6-11de-3712-00167669f3de

If you have changed the default settings that the system administrator specified and want to reactivate them, click **Restore default**.

# <span id="page-26-0"></span>1.2.3.3.3 F1 Help Settings

Any user of the client can use the **ZEXTHLP** executable to activate the ARIS Online Guide the next time F1 help is called.

If a user has executed this executable and presses the **F1** key, the ARIS Online Guide help is displayed with settings specified by using the **/n/IDS/AOG\_ADMIN** and **/n/IDS/AOG\_USER** executables. If the user presses the **F1** key again, the standard F1 help of the SAP system is displayed again.

### <span id="page-26-1"></span>1.2.3.3.4 System language and locale IDs

The locale ID (LCID [\(https://msdn.microsoft.com/en-us/goglobal/bb964662.aspx\)](https://msdn.microsoft.com/en-us/goglobal/bb964662.aspx)) designates a language within a language group.

Language groups and code page are also represented by a number, for example, code page=1252. The language group is preceded by a minus sign (-), for example, -1252.

Examples are listed in the table below. For more information please refer to:

http://msdn.microsoft.com/en-us/library/0h88fahh(VS.85).aspx [\(http://msdn.microsoft.com/en-us/library/0h88fahh\(VS.85\).aspx\)](http://msdn.microsoft.com/en-us/library/0h88fahh(VS.85).aspx).

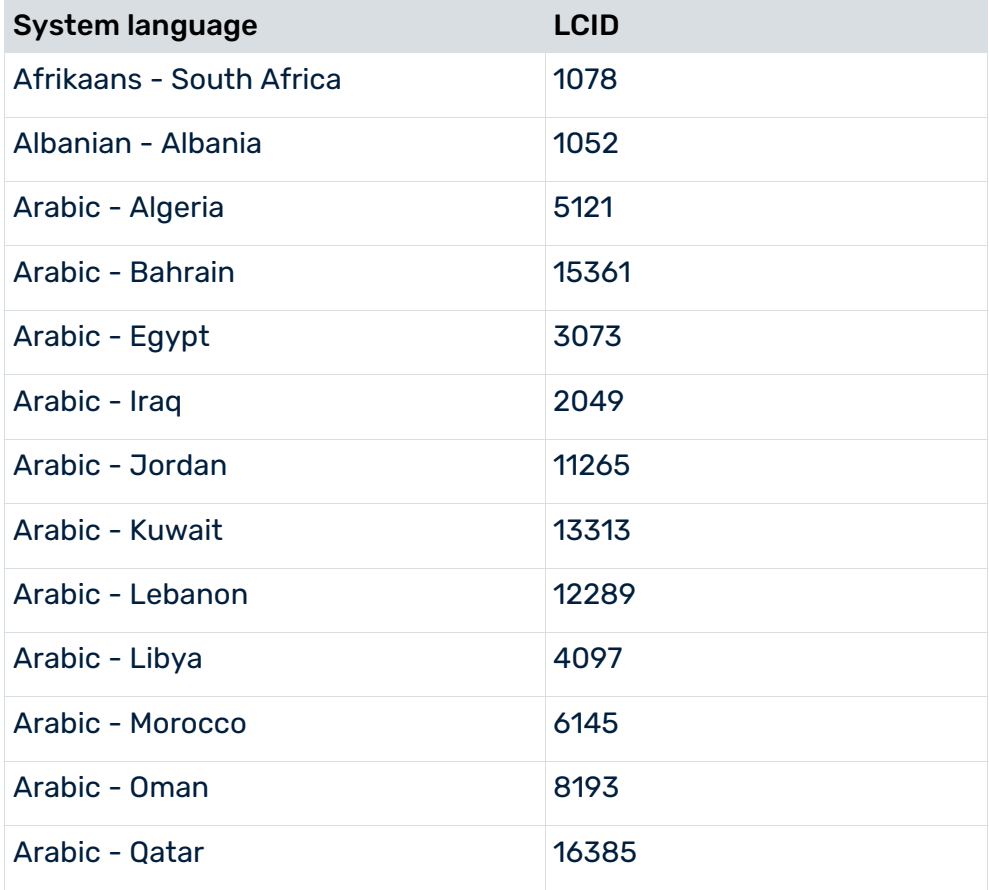

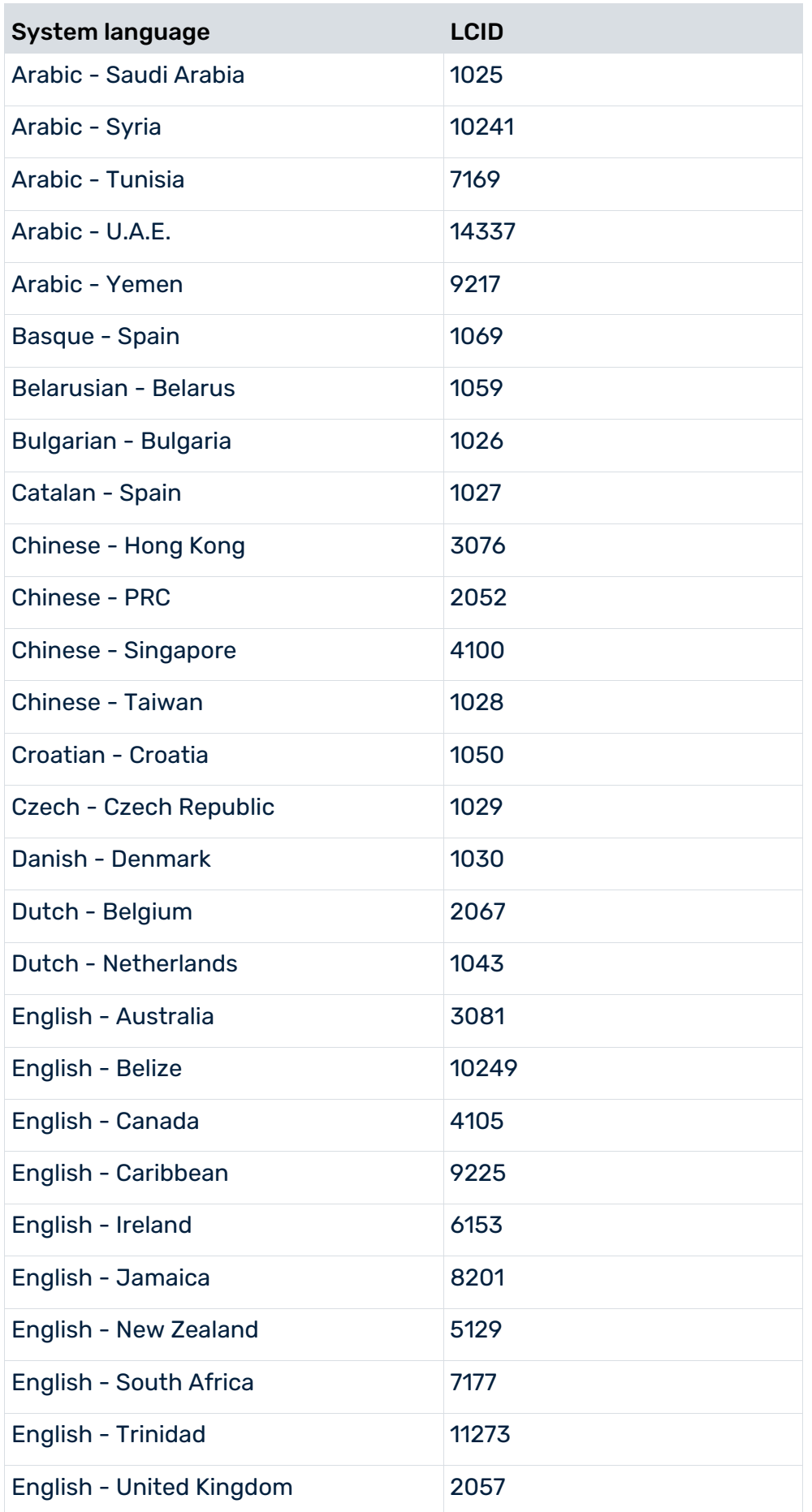

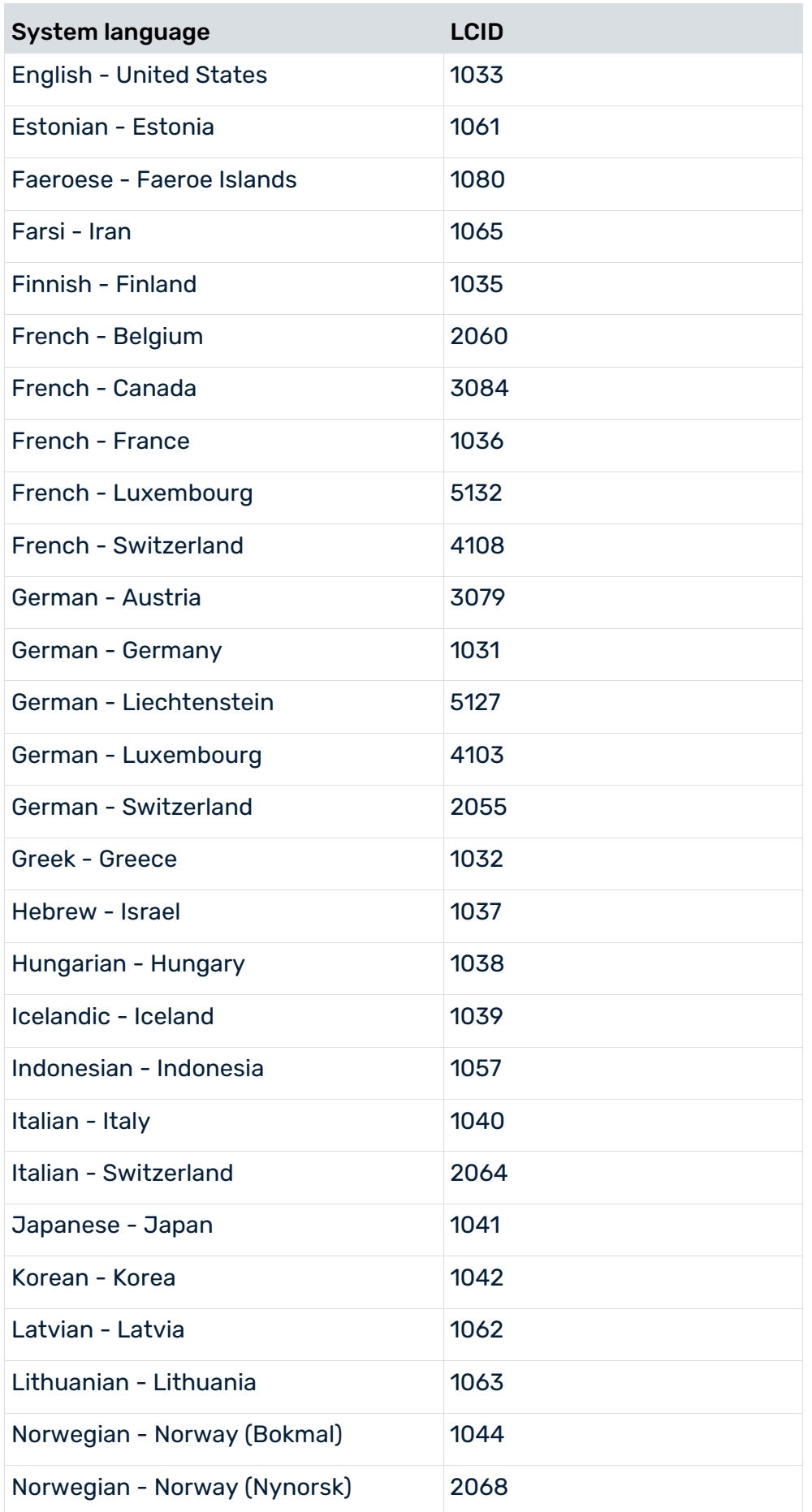

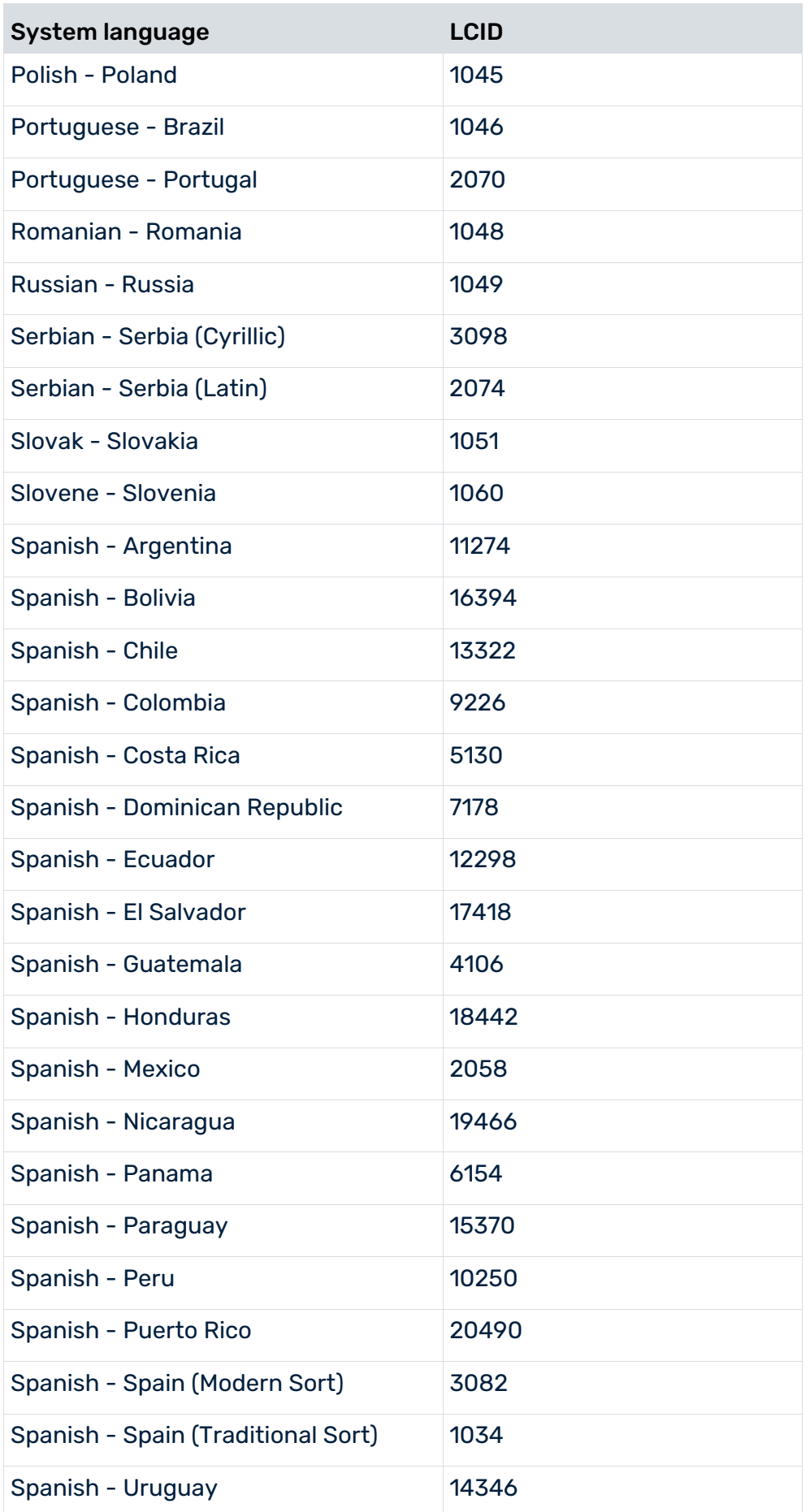

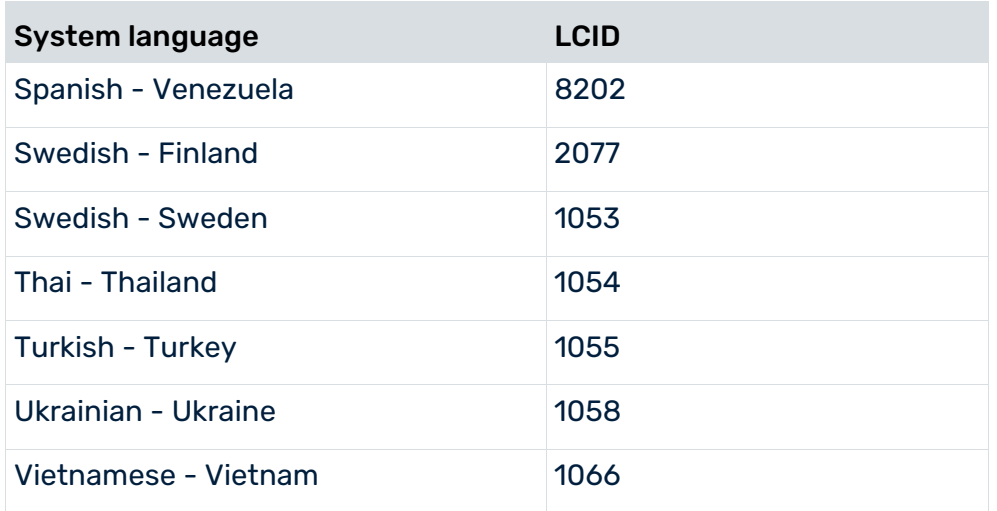

### <span id="page-31-0"></span>1.2.4 ARIS Publisher Server

If you still use ARIS Publisher, make sure to configure the SAP connection.

From ARIS 10.0.13.0 on ARIS Publisher and IT Inventory are no longer delivered. This means that you can no longer install or update ARIS Publisher Server. You can still use your current ARIS Publisher installation, but since this component is no longer supported, no more features will be developed. We strongly recommend using the ARIS portal (Published content) instead of ARIS Publisher in the future.

Users accessing Publisher exports require a local SAP GUI for Windows installation (version **7.1** to **7.4**) for the functionality **Run executable**. Ensure that the file **SAPLOGON.INI** is available to all users. Using the Web service URL, you can open the SAP documentation without SAP GUI installation.

### <span id="page-32-0"></span>1.3 SAP Solution Manager 7.1

If you want to provide ARIS for SAP features, you must configure them regardless of the SAP Solution Manager version that you use (page [5\)](#page-7-0).

If you still use SAP Solution Manager 7.1, you must configure the system:

- When using SAP synchronization and SAP Solution Manager 7.1, you must import the related transport request (page [34\)](#page-36-0).
- When using customizing executables/views, you must import the related transport request (page [31\)](#page-33-0).
- When transferring repositories and scenarios, you must activate Web services (page [36\)](#page-38-0).

# <span id="page-33-0"></span>1.3.1 Import transport request for customizing (SAP Solution Manager 7.1)

If you use SAP® Solution Manager 7.2, transport requests are no longer required.

To be able to start customizing transactions and call customizing views from ARIS using **SAP**® **Solution Manager 7.1**, you must import the current transport request into the SAP system. You find the transport request in the ARIS installation package. The function module **Z\_VIEW\_MAINTENANCE\_CALL** is created in the function group **ZARIS**. This function group is assigned to the development class **/IDS/ARIS\_ONLINE\_GUIDE**.

#### **Procedure**

- 1. Copy the file **K<number>.<SAP system SID>** from the installation package to the directory **\sapmnt\trans\cofiles**.
- 2. Copy the file **R<number>.<SAP system SID>** from the installation package to the directory **\sapmnt\trans\data**.

The directory **sapmnt** normally corresponds to the directory **\usr\sap**. If you cannot find the **cofiles** and **data** directories under the specified paths, you can determine the correct path using the **DIR\_TRANS** variable. To do this, log in to the relevant SAP system, and run transaction **AL11**.

To transfer the transport request to the SAP system using the command line program **TP.EXE**, enter the following commands in the specified sequence:

a. **TP addtobuffer <SAP system SID>K<number> [target system SID]** 

### b. **TP import <SAP system SID>K<number> [client on target system]**

You can also execute the transport request using the transaction **STMS**:

#### **Procedure**

- 1. Log on to the relevant SAP system as a system administrator.
- 2. Execute transaction **STMS**. This takes you to the Transport Management System.
- 3. Click **Import overview**.
- 4. Double-click the relevant SAP system. This takes you to the import queue.
- 5. In the menu, select **Extras > Other requests > Add.** The **Add transport request to import queue** dialog opens.
- 6. Enter **<SAP system SID>K<number>** and confirm. You return to the import overview.
- 7. Select the transport request.
- 8. In the menu, select **Request > Import**. The **Import request** dialog opens.

9. Activate the **Options** tab and check **Ignore invalid component version.**

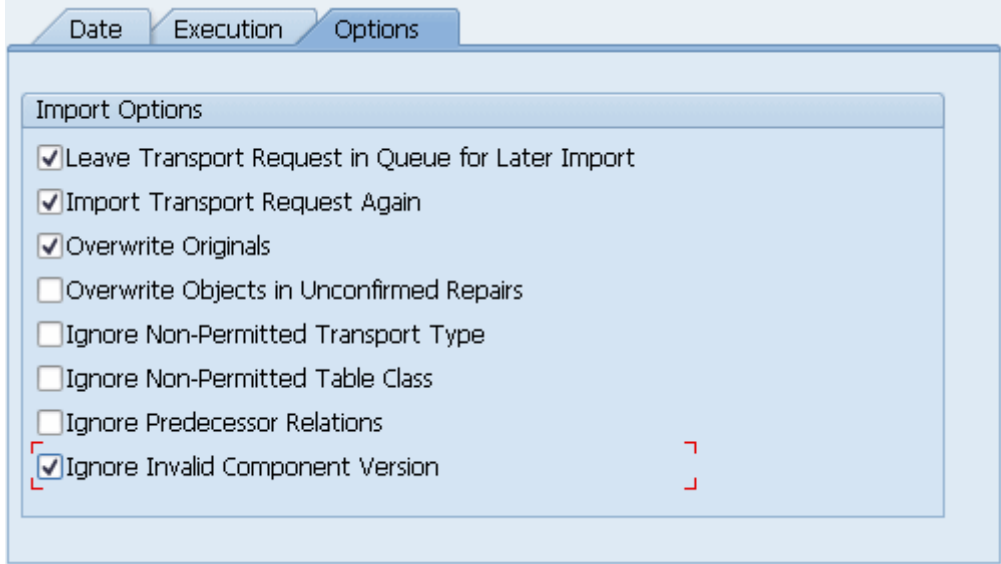

10. Enter the relevant target client and confirm via **F8** or **Start import**.

### <span id="page-35-0"></span>1.3.2 SAP Synchronization

SAP synchronization is available to you for data synchronization between **ARIS** and **SAP**® **Solution Manager** in both directions.

- If you want to run the SAP synchronization via **SAP**® **Solution Manager 7.2**, no transport request is needed. Only for data migration form SAP solution Manager 7.1 to SAP Solution Manager 7.2 the transport request for synchronization is mandatory.
- If you want to run the SAP synchronization via **SAP<sup>®</sup> Solution Manager 7.1**, you need access to the **saplogon.ini** file or the **SAPUILandscape.xml** file.
	- Ensure that the current transport request (page [34\)](#page-36-0) has been imported in the **SAP**<sup>®</sup> **Solution Manager 7.1** system that you want to use for synchronization.
	- Ensure that the Web services (page [36\)](#page-38-0) for the repository/scenario transfer are enabled in your **SAP**® **Solution Manager 7.1** system and properly configured.

# <span id="page-36-0"></span>1.3.2.1 Import transport request for SAP synchronization (SAP Solution Manager 7.1)

If you use SAP® Solution Manager 7.2, transport requests are no longer required.

To ensure that SAP® synchronization between **ARIS** and **SAP**® **Solution Manager 7.1** is available, your administrator must import (page [34\)](#page-36-0) the current transport request into the SAP® system.

You find the transport request in the ARIS installation package

(.../Add-ons/Extension\_pack\_SAP/ABAP/Solution Manager/). The function modules are created in the **/IDS/ARIS\_SOLAR** package in the **/IDS/ARIS\_SOLAR\_001** function group.

#### **Procedure**

- 1. Copy the file **K<number>.<SAP system SID>** from the ARIS installation package to the directory **\sapmnt\trans\cofiles**.
- 2. Copy the file **R<number>.<SAP system SID>** from the ARIS installation package to the directory **\sapmnt\trans\data**. The sapmnt directory usually corresponds to the directory **\usr\sap**. If you cannot find the **cofiles** and **data** directories under the specified paths, you can determine the correct path using the **DIR\_TRANS** variable. To do this, log on to the relevant SAP® Solution Manager system and execute transaction **AL11**.

To transfer the transport request to the SAP system using the command line program **TP.EXE**, enter the following commands in the specified sequence:

### a. **TP addtobuffer <SAP system SID>K<number> [target system SID]**

### b. **TP import <SAP system SID>K<number>** [client on target system]

You can also execute the transport request using the transaction **STMS**.

#### **Procedure**

- 1. Log on to the relevant SAP® Solution Manager system as system administrator.
- 2. Execute transaction **STMS**. This takes you to the Transport Management System.
- 3. Click **Import overview (F5)**.
- 4. Double-click the relevant SAP® Solution Manager system. This takes you to the import queue.
- 5. In the menu, select **Extras > Other requests > Add.** The **Add transport request to import queue** dialog opens.
- 6. Enter **<SAP system SID>K<number>** and confirm. You return to the import overview.
- 7. Select the transport request.
- 8. In the menu, select **Request > Import**. The **Import request** dialog opens.

9. Activate the **Options** tab and check **Ignore invalid component version**.

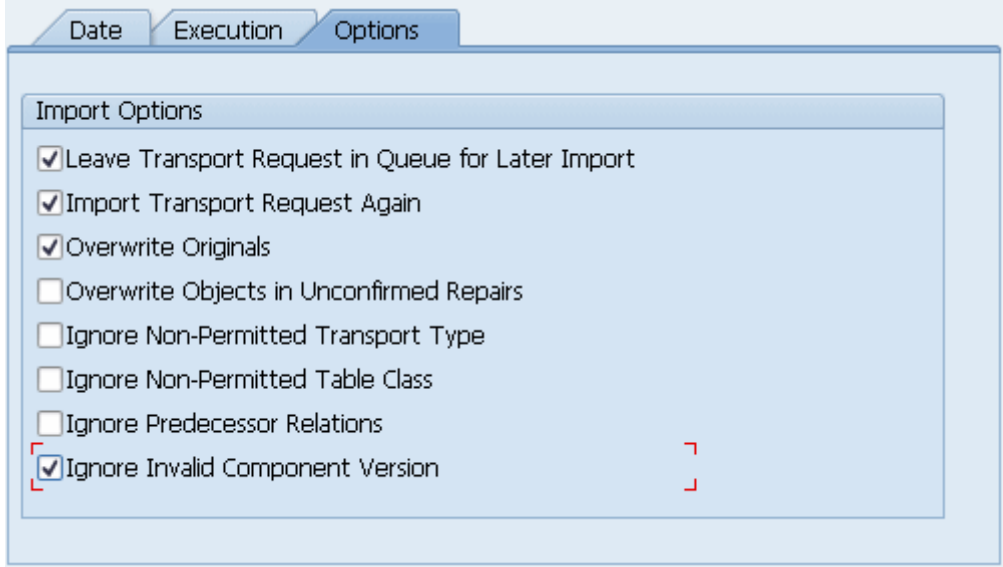

10. Enter the relevant target client and confirm via **F8** or **Start import**.

# <span id="page-38-0"></span>1.3.2.2 Activate Web services (SAP Solution Manager 7.1)

To properly transfer repositories and scenarios from **SAP Solution Manager 7.1** to ARIS databases, you must enable Web services.

Web services are services that provide functions usually via the Internet protocol **http**. Web services are called via URL. A URL consists of a host, a port, and a path (URI) such as http://solutionmanager:8000/sap/bc/solman/bpr?sap-client=100

### **SYNTAX**

<protocol type>://<host name>:<port number>/<URI>?sap-client=<CLIENT> The host name could be **solutionmanager**, for example. The port number is **8000** and the path (URI) is **/sap/bc/solman/bpr**. The client is the SAP system client.

For SAP® Solution Manager 3.2, you need Support Package **06**. Additional information is available in the SAP® Service Marketplace.

#### **Procedure**

1. Start **SAP**® **Solution Manager** and call executable **SICF**.

2. Right-click **default\_host > sap > bc > solman**, for example, and select **Enable service**. When the service is enabled, additional subgroups are visible.

Enabling reveals the URI of the Web service. In this case, it is **/sap/bc/solman/bpr**. The protocol type is **http**. If you right-click **bpr** and select **Display service**, the URI is displayed in the **ICF path** box and the protocol type on the **Service data/Security requirements** tab.

The **Default** option corresponds to the protocol type **http**, while the **SSL** option corresponds to the protocol type **https**. To use SSL/TLS, you need a valid certificate.

### YOU CAN ALSO ADJUST THE URL WITH THE 'EXTERNAL ALIASES' FUNCTION

#### **Procedure**

- 1. Start SAP® Solution Manager, and call the **SICF** executable.
- 2. Click the **External aliases** button.
- 3. Select a host and create a new external alias (**F5**). You can adjust the path in the **External alias** box.
- 4. Activate the **Service data** tab. You can adjust the protocol type in the **Security requirements** box.

The **Default** option corresponds to the protocol type **http**, while the **SSL** option corresponds to the protocol type **https**. To use **SSL/TLS**, you need a valid certificate.

5. Activate the **Target item** tab. Select the **bpr** node for the Business Process Repository. The previous steps revealed the protocol type and the path of the Web service URL.

6. Call the **SMICM** executable to determine the port and host name. To list the available ports, click **Go to > Services** in the main menu.

All ports for the different protocol types are displayed. If a protocol is missing or inactive (**Active** column), inform your system administrator.

Use this information to form the URL.

### <span id="page-40-0"></span>2 SAP® Enable Now

The native interface between **ARIS** and **SAP**® **Enable Now Producer** allows documentation and other knowledge objects, such as simulations and courses, to be quickly and easily added to ARIS process structures.

ARIS processes and substructures can be imported into the SAP® Enable Now Producer, to add learning content. Afterwards, the links to the published learning content can be exported and can be started directly in ARIS from the corresponding process node.

The import process supports common ARIS model types such as **BPMN** and **EPC**. Custom model types can be specified optionally. Process models can be imported as media objects additionally, to use them in learning content.

If you want to use the native interface between **ARIS** and **SAP**® **Enable Now**, the following prerequisites must be met in ARIS:

#### **Prerequisites**

- ARIS Server installation, version **10.0.0.7** or higher.
- **ARIS Server extension pack for SAP Enable Now.**
- ARIS users who transfer data between ARIS and SAP Enable Now must have:
	- **ARIS for SAP Enable Now** (YCSEN) license privilege,
	- **Read**, **Write**, and **Delete (rwd-)** access privilege in the ARIS database and target group that allow users to create models and objects.
	- A method filter that contains all required model, object, and connection types.

For detailed information about configuration and the use of **SAP**® **Enable Now**, such as **ARIS Import** and **ARIS Export**, refer to the related SAP online help.

**Video tutorials are available for registered SAP customers**  ARIS Integration with SAP Enable Now

# <span id="page-41-0"></span>3 Legal information

### <span id="page-41-1"></span>3.1 Documentation scope

The information provided describes the settings and features as they were at the time of publishing. Since documentation and software are subject to different production cycles, the description of settings and features may differ from actual settings and features. Information about discrepancies is provided in the Release Notes that accompany the product. Please read the Release Notes and take the information into account when installing, setting up, and using the product.

If you want to install technical and/or business system functions without using the consulting services provided by Software AG, you require extensive knowledge of the system to be installed, its intended purpose, the target systems, and their various dependencies. Due to the number of platforms and interdependent hardware and software configurations, we can describe only specific installations. It is not possible to document all settings and dependencies.

When you combine various technologies, please observe the manufacturers' instructions, particularly announcements concerning releases on their Internet pages. We cannot guarantee proper functioning and installation of approved third-party systems and do not support them. Always follow the instructions provided in the installation manuals of the relevant manufacturers. If you experience difficulties, please contact the relevant manufacturer.

If you need help installing third-party systems, contact your local Software AG sales organization. Please note that this type of manufacturer-specific or customer-specific customization is not covered by the standard Software AG software maintenance agreement and can be performed only on special request and agreement.

# <span id="page-41-2"></span>3.2 Support

If you have any questions on specific installations that you cannot perform yourself, contact your local Software AG sales organization

[\(https://www.softwareag.com/corporate/company/global/offices/default.html\)](https://www.softwareag.com/corporate/company/global/offices/default.html). To get detailed information and support, use our websites.

If you have a valid support contract, you can contact **Global Support ARIS** at: **+800 ARISHELP**. If this number is not supported by your telephone provider, please refer to our Global Support Contact Directory.

### ARIS COMMUNITY

Find information, expert articles, issue resolution, videos, and communication with other ARIS users. If you do not yet have an account, register at ARIS Community**.**

### PRODUCT DOCUMENTATION

You can find the product documentation on our documentation website.

In addition, you can also access the cloud product documentation. Navigate to the desired product and then, depending on your solution, go to **Developer Center**, **User Center** or **Documentation**.

### PRODUCT TRAINING

You can find helpful product training material on our Learning Portal.

### TECH COMMUNITY

You can collaborate with Software AG experts on our Tech Community website. From here you can, for example:

- **Browse through our vast knowledge base.**
- Ask questions and find answers in our discussion forums.
- Get the latest Software AG news and announcements.
- **Explore our communities.**
- Go to our public GitHub and Docker repositories and discover additional Software AG resources.

### PRODUCT SUPPORT

Support for Software AG products is provided to licensed customers via our Empower Portal [\(https://empower.softwareag.com/\)](https://empower.softwareag.com/). Many services on this portal require that you have an account. If you do not yet have one, you can request it. Once you have an account, you can, for example:

- **•** Download products, updates and fixes.
- **Add product feature requests.**
- **Search the Knowledge Center for technical information and tips.**
- **Subscribe to early warnings and critical alerts.**
- **•** Open and update support incidents.